# 華南好神準 APP 使用手冊

### 內容

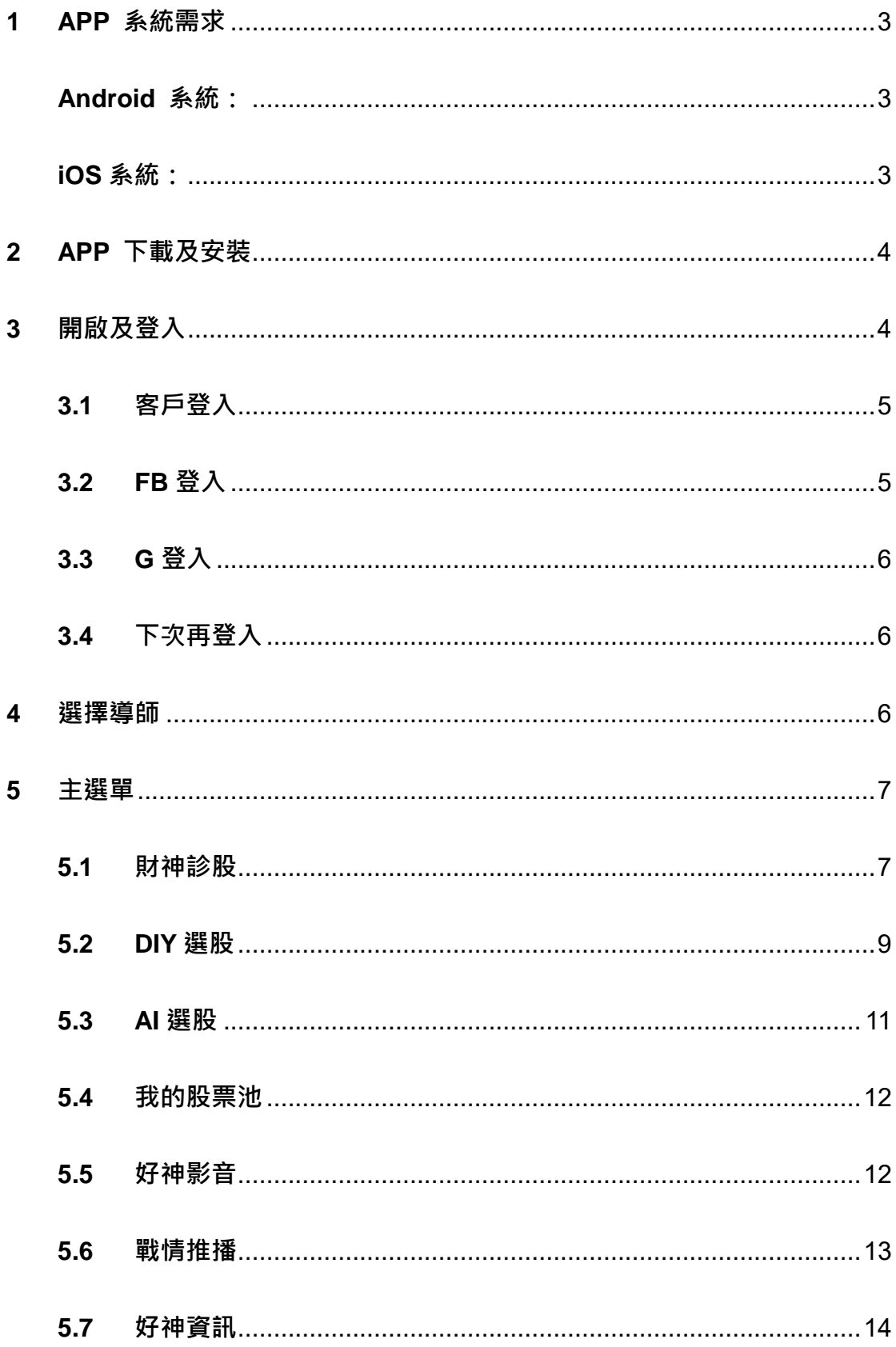

## <span id="page-2-0"></span>**1 APP 系統需求**

最低系統要求為: Android 5.1 或iOS 8.1 以上版本。

您可依下列步驟確認手機之系統版本:

#### <span id="page-2-1"></span>**Android 系統:**

步驟一:開啟手機或平板裝置的「設定」。

步驟二:向下捲動至畫面底部,然後點選「關於手機」或「關於裝置」。

步驟三:在「Android 版本」下,您會看到目前使用的 Android版本號碼。

### <span id="page-2-2"></span>**iOS系統:**

步驟一:請前往「設定」>「一般」>「關於本機」。

步驟二:在「版本」底下,您會看到目前使用的 iOS 版本號碼。

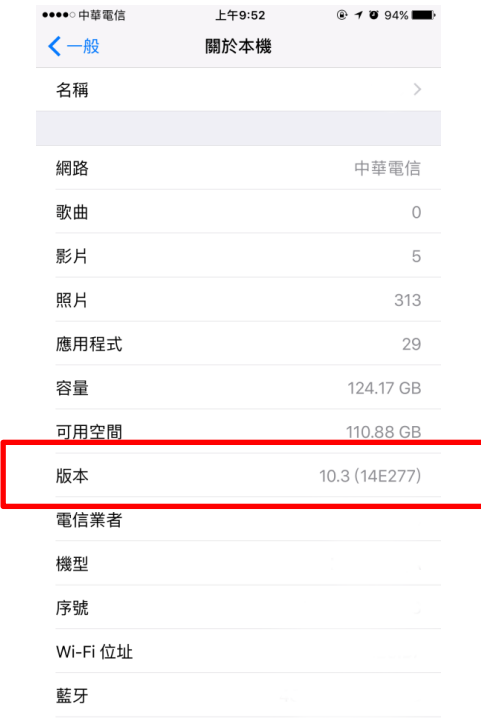

# <span id="page-3-0"></span>**2 APP 下載及安裝**

- 於Google Play或App Store搜尋「華南好神準」下載App。
- 安裝完成後,於手機畫面點選華南好神準之APP圖示後即可啟用。

# <span id="page-3-1"></span>**3 開啟及登入**

在起始畫面請點選按鈕進入登入畫面

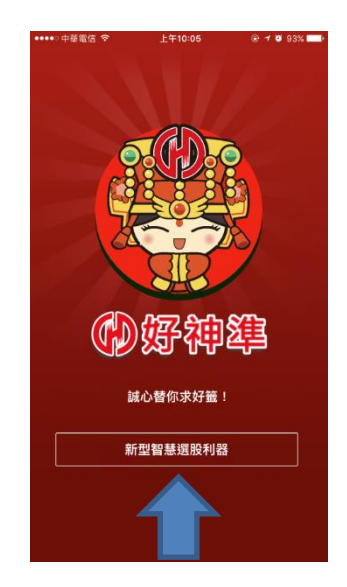

使用華南好神準的登入方式有下列幾種:

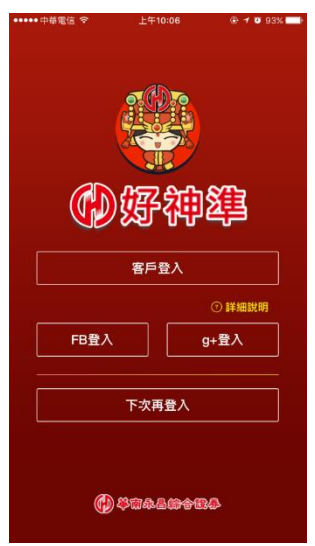

<span id="page-4-0"></span>**3.1 客戶登入**

客入登入分為「證券登入」及「期貨登入」,請輸入您的身分證號及 密碼,並依照您的類型來進行登入。如未申請電子戶的客戶,請至全 省華南永昌綜合證券臨櫃申請。

※依照法令規定,加入投顧會員方能完整功能。其餘未加入者,將受到 部分功能限制。

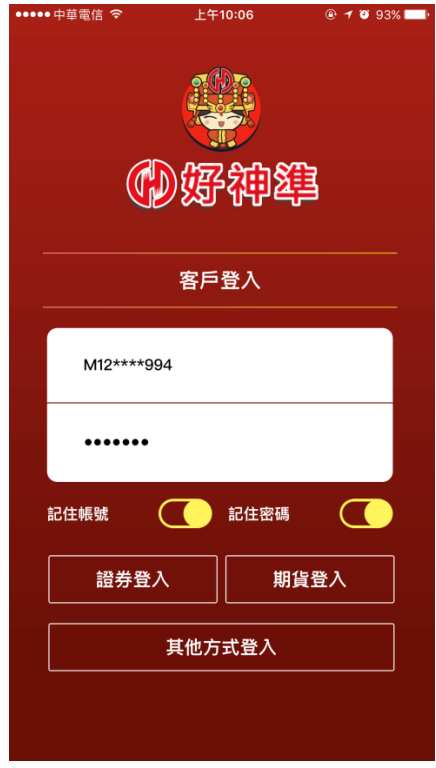

# <span id="page-4-1"></span>**3.2 FB登入**

使用Facebook進行登入,您可輸入帳號密碼,或者使用FB的APP直接

進行登入。

## <span id="page-5-0"></span>**3.3 G登入**

使用Google帳號進行登入。

#### <span id="page-5-1"></span>**3.4 下次再登入**

暫不登入,進行七天試用,七天到期後,將無法繼續使用。

#### <span id="page-5-2"></span>**4 選擇導師**

初次登入時,將會選擇一位投資導師作為您的指引角色,請點選一個角色後 點選確定繼續。若將來想更換,可在會員中心更換。

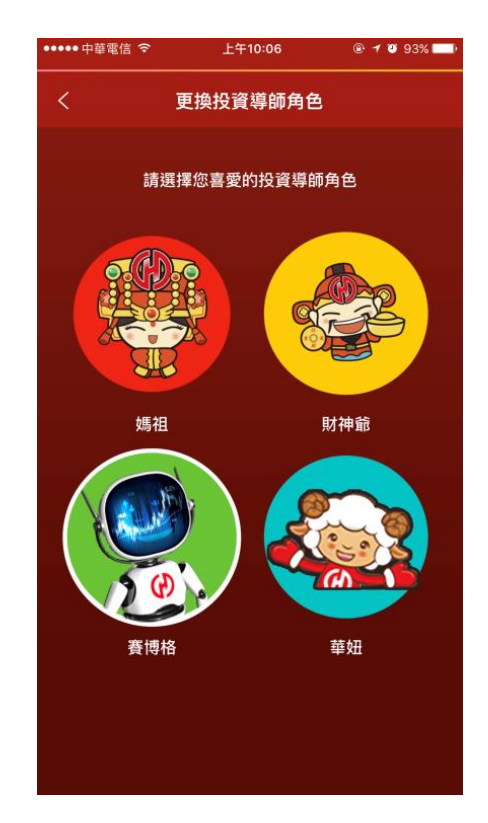

#### <span id="page-6-0"></span>**5 主選單**

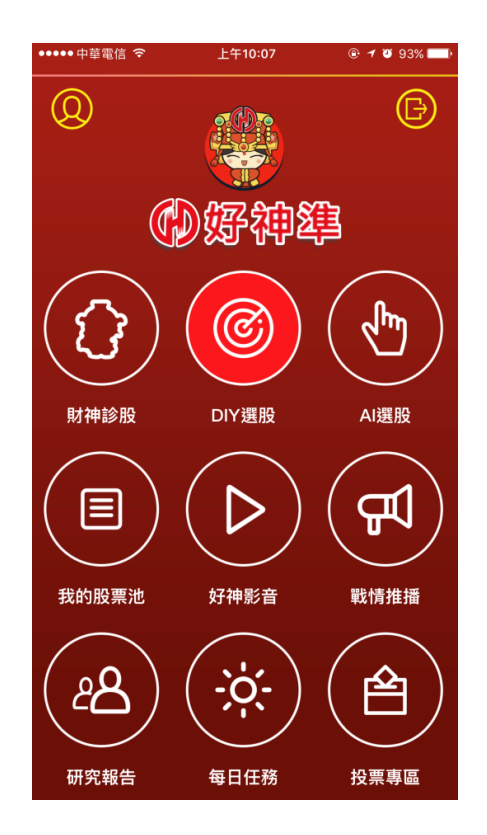

## <span id="page-6-1"></span>**5.1 財神診股**

財神診股: 輸入股票名稱或代碼來查看該股票的財神解析與個股

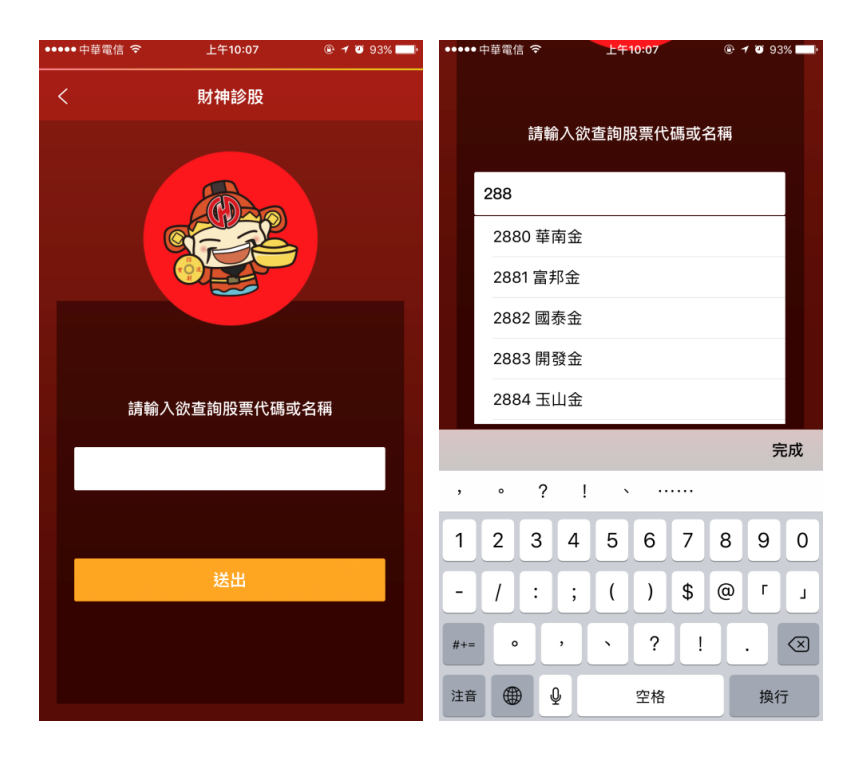

分析。

 財神解說,包含成長、配息、體質…等七個指標面向的解說。點 選右上角的 + 號即可加入股票池;點選下單可以開啟「華南好神 算」APP進行下單。

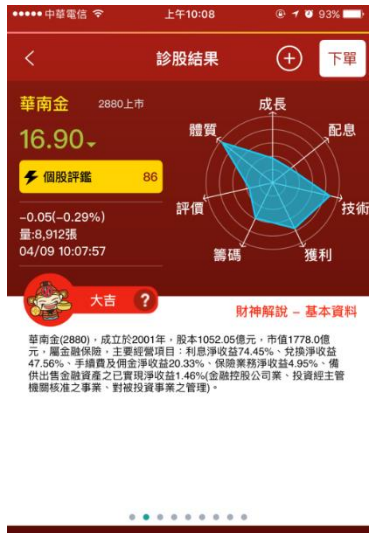

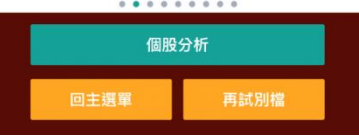

詳細資訊:可以觀看K線、法人、資券、績效,新聞則會為您開

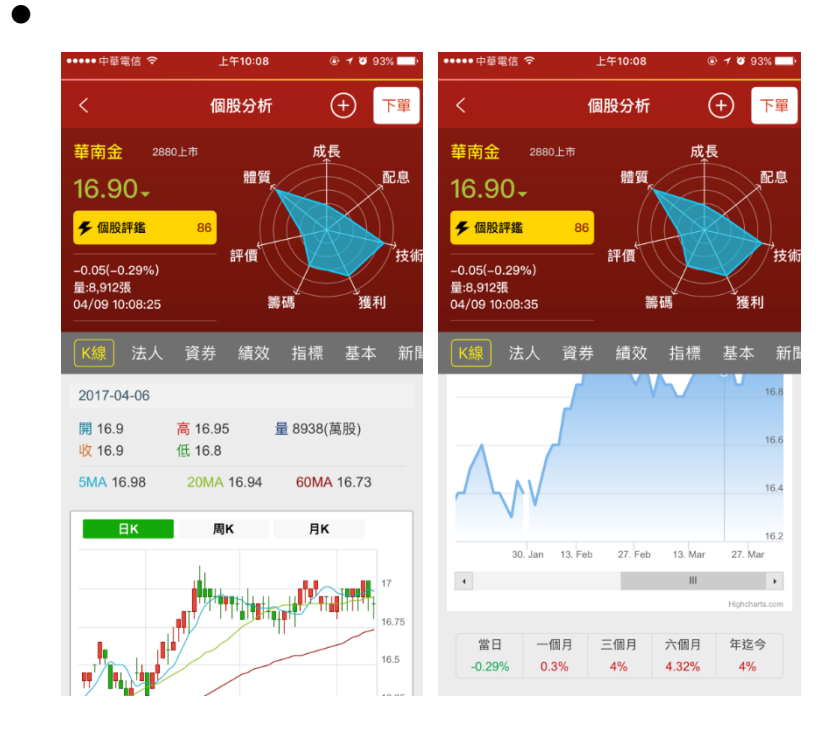

啟「華南好神算」APP進行觀看。

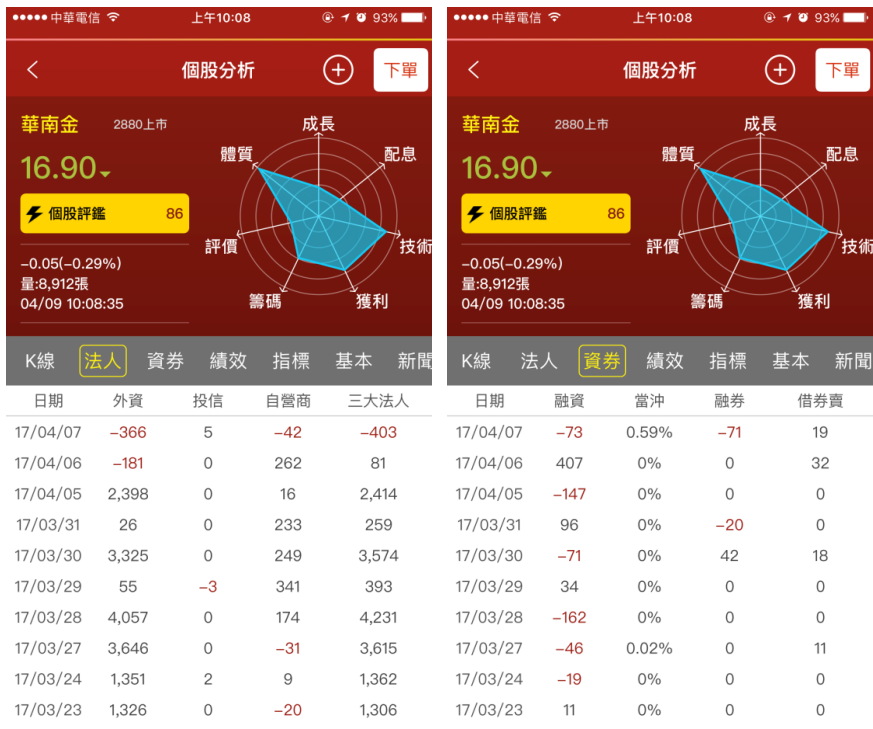

![](_page_8_Figure_1.jpeg)

## <span id="page-8-0"></span>**5.2 DIY選股**

● DIY選股是為了幫助您用七個指標面向來為您快速找到您理想中

的股票。點選「開始編輯」後,請用手指拖動端點,或點選想拉

動的位置來改變雷達圖,上方會顯示符合此條件的股票有幾檔(如

![](_page_9_Figure_1.jpeg)

![](_page_9_Figure_2.jpeg)

結果列表

在找出符合條件的股票後,並依照個股評鑑分數高低列表給您。

![](_page_9_Picture_56.jpeg)

點選您有興趣的股票,可以進入個股分析。

#### <span id="page-10-0"></span>**5.3 AI選股**

AI選股為策略選股,依照您喜好的短中長期及多空方向來進行選

擇。

![](_page_10_Picture_3.jpeg)

選股結果

將會列出符合策略之股票,點選右側之 >,可以看到概況資料, 點選右上角之 > 可以進入個股分析頁面。點選右上角的 + 號可 以加入股票池;點選下單可以開始「華南好神算」APP進行下單。

![](_page_10_Figure_6.jpeg)

#### <span id="page-11-0"></span>**5.4 我的股票池**

![](_page_11_Picture_1.jpeg)

可依照喜好切換列表方式。

點選下方 + 號,可以輸入股票名稱或代碼來新增股票;或點選右 上角之垃圾桶符號,進行刪除。

#### <span id="page-11-1"></span>**5.5 好神影音**

 好神影音將不定時提供Live直播及各種VOD盤勢分析影片。點選 有興趣的影片即可觀看。觀看直播時,可以在下方留言或送出貼 圖。

![](_page_12_Picture_0.jpeg)

### <span id="page-12-0"></span>**5.6 戰情推播**

- 戰情推播將提供您各種最新消息,若文字過長將會被縮減,點選 「看更多」按鈕將可以展開全文(如下圖右),點選圖片則可放大觀 看。
- 左下角的財神診股則是可以使用股票名稱或代碼分析股票。

![](_page_12_Picture_4.jpeg)

右下角加入Line@,則是可以加入華南永昌之Line@群組,請依照

指示進行。

![](_page_13_Picture_2.jpeg)

## <span id="page-13-0"></span>**5.7 好神資訊**

 研究報告內有晨訊、投資周刊、投資季刊、訪談報告。點選後即 可觀看。除晨訊外其餘項目依照法令規定,僅提供給已加入投顧

會員之客戶觀看。

![](_page_13_Picture_45.jpeg)